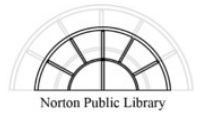

Everything

Back to My Account

MI Fields

## Pay Fees Online

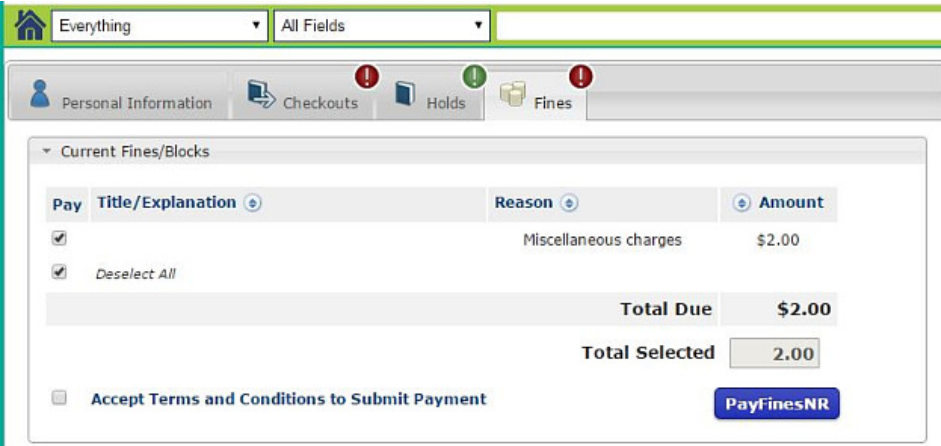

↴

**Payment Information** 

**1. Sign in to your library account.**

**2. Select the Fines Tab.**

**3. Accept the Terms and Conditions and click the PayFinesNR button.**

**4. Select a payment method.**

**5. Enter credit or debit card information and click the Submit button.**

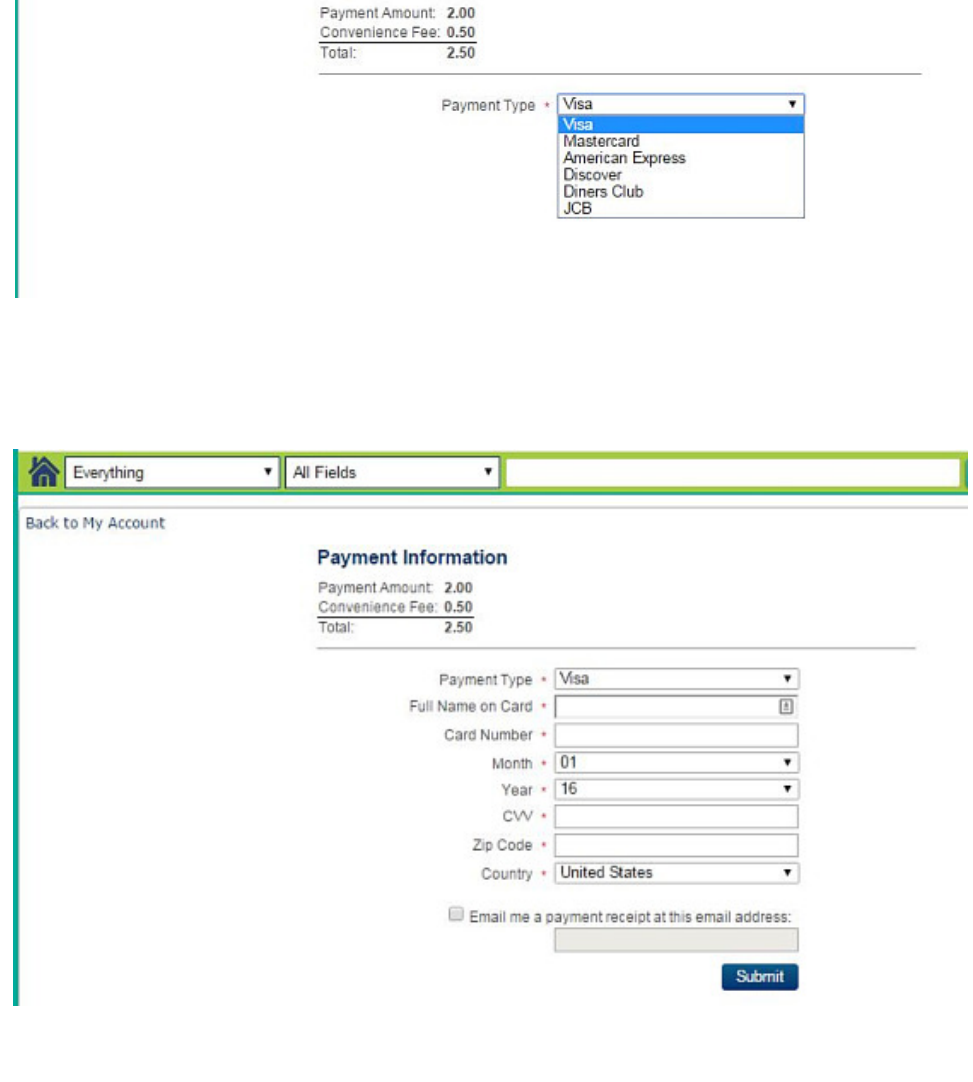